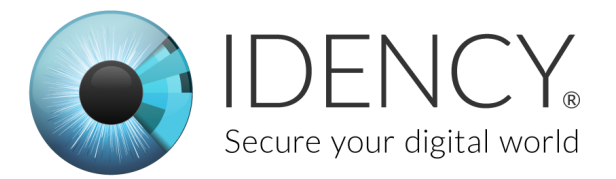

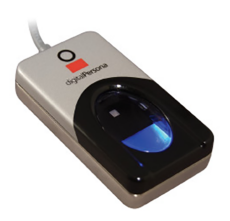

## DigitalPersona U.ARE.U 4500 Windows 10 hello driver Install

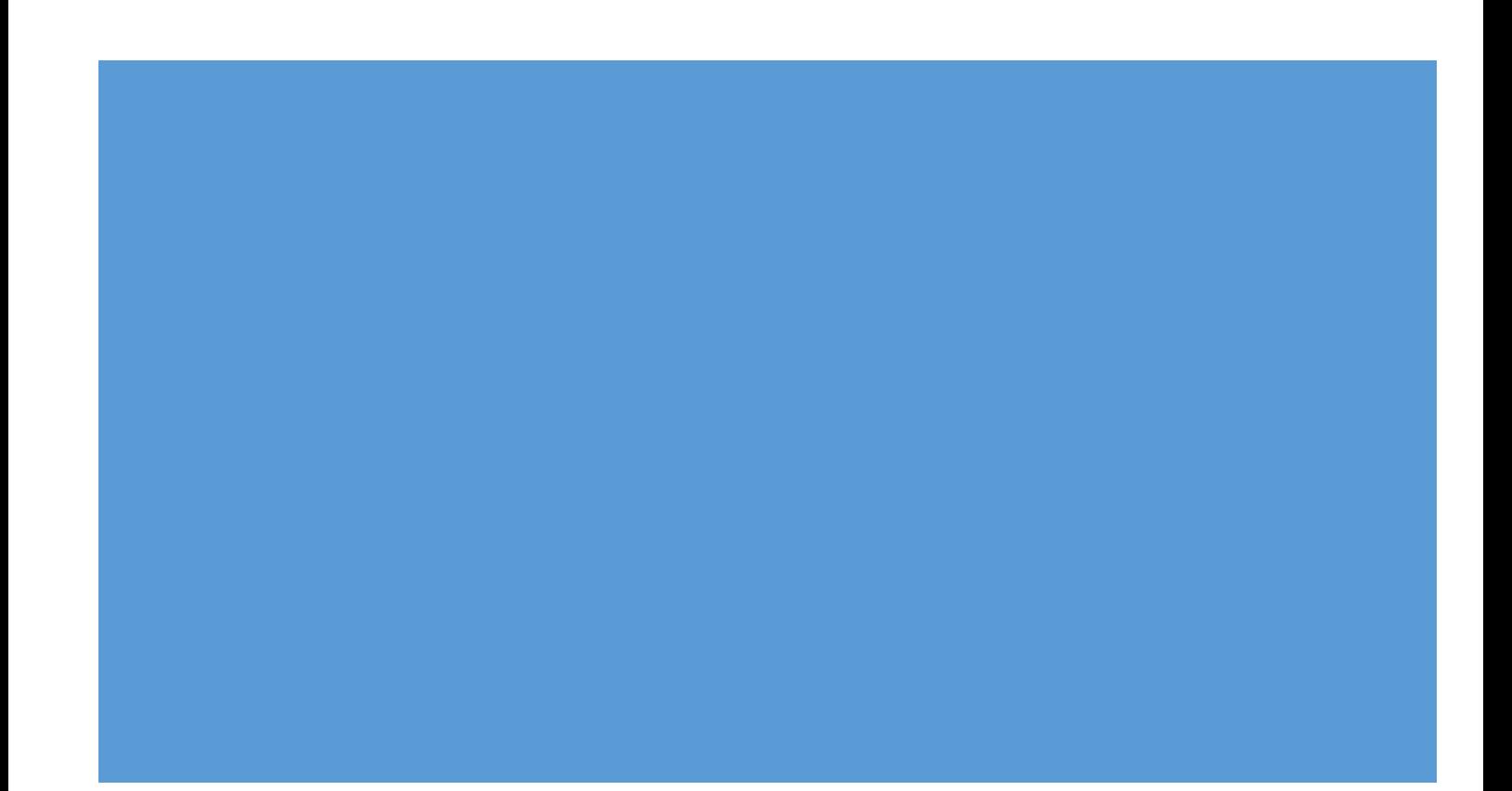

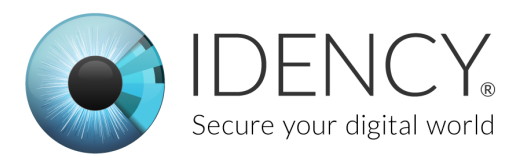

# DigitalPersona U.ARE.U 4500

### Setting-up the device

Open the parcel the DigitalPersona U.ARE.U 4500 came in and inside the box you should have:

- 1. The DigitalPersona U.ARE.U 4500.
- 2. A document with the link to download the driver.

If any of these are missing please contact us at the idency office.

#### Installing the DigitalPersona driver

The first step to download the correct driver for your fingerprint reader. The link should be provided within the parcel. If you don't have this link please email idency and we will send this to you.

The download will be a compressed folder. You will need to extract this folder to a convenient location.

- 1. Once you have extracted the folder it will be called "dp driver win"
- 2. Open the folder and then open the folder called "setup"
- 3. Next depending on your windows 10 operating system if you are running a 64 bit version select "setup64" else select "setup".
- 4. You will be asked to allow changes to your device. Select "Yes" this will start the installation.
- 5. Follow the installation you will have to agree to the terms and conditions to finish the installation. You will then be requested to perform a restart. Click "Yes" and your system will restart.

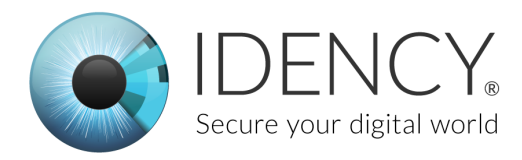

#### Adding a fingerprint

Now that you have installed the driver on your system the U.ARE.U 4500 will be recognised as a sign-in option.

First plug in the U.ARE.U 4500 in a USB slot on the windows device.

Next click the start icon and search for "sign-in options" click on the sign-in options icon. It will look like the image bellow.

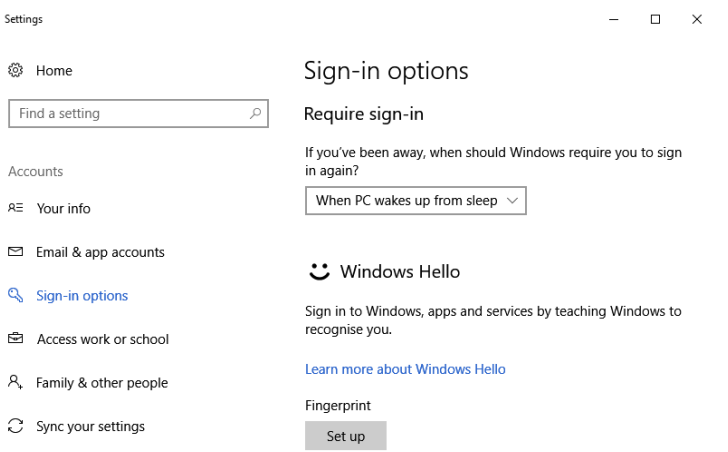

Under the fingerprint there will be a button called "Set up" click on this and follow the instructions given. (see above)

 Once you have completed the instructions to register your fingerprint you will be shown this banner.

You have now sucsessfully installed the driver and added a fingerprint. You can now use your finger to login to your device using the digital persona U.ARE.U 4500.

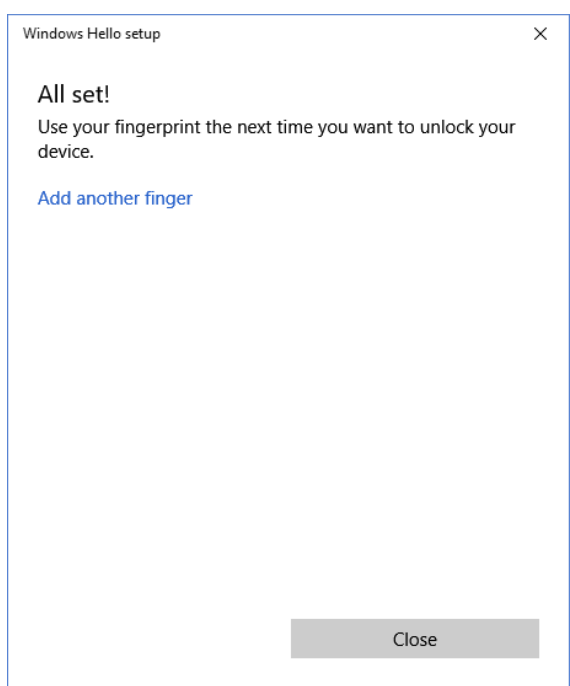

Idency Ltd, Waynflete Lane, Farnham, Surrey, GU9 7BH t: 01252 727103; e: sales@idency.com Company Reg No: 8965113; VAT No: GB 183 6203 13